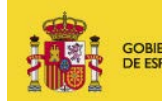

MINISTERIO<br>DE CIENCIA, INNOVACIÓN<br>Y UNIVERSIDADES

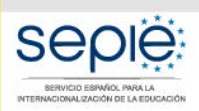

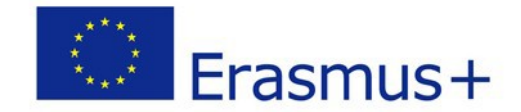

# **INDICACIONES TÉCNICAS PARA SOLICITAR UN PROYECTO ERASMUS+**

# **CONVOCATORIA2019**

**VERSIÓN 2 – ENERO 2019**

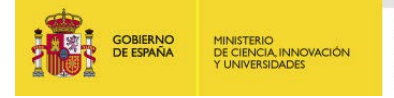

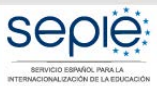

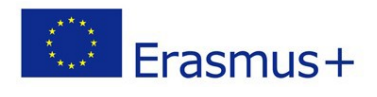

#### **CONTENIDO**

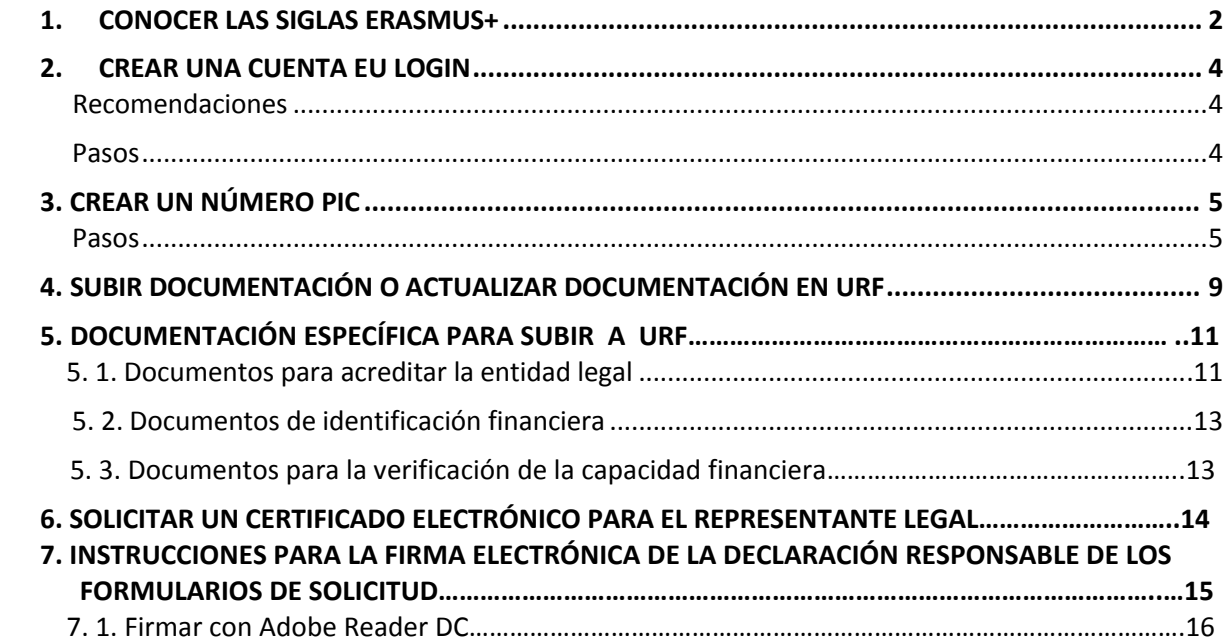

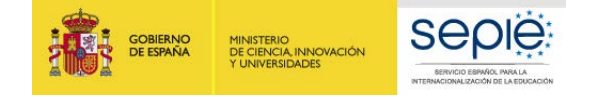

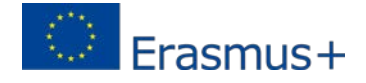

### **BIENVENIDO AL PROGRAMA ERASMUS+**

Este documento resume los primeros pasos que el solicitante debe dar antes de cumplimentar su solicitud. Encontrará información más detallada en los documentos de la Comisión Europea publicados en la *web* del SEPIE:

- Manual de uso del portal EU Login
- Guía del Portal de Participantes (URF) -(*User's Guide of the Unique Registration Facility (URF) and Participant Portal*)

### <span id="page-2-0"></span>**1. CONOCER LAS SIGLAS ERASMUS+**

• **Cuenta EU LOGIN** (anteriormente ECAS). Es la cuenta acreditada por el Servicio de Autenticación de la Comisión Europea. Si no dispone de una cuenta EU Login (o ECAS), deberá crearla en:

<https://webgate.ec.europa.eu/cas/eim/external/register.cgi> Usuario = dirección de correo electrónico Contraseña= creada por el usuario

Le recomendamos que utilice una dirección de correo electrónico institucional. Evite utilizar correos electrónicos personales.

• **URF** significa *Unique Registration Facility* (Portal del Participante)

[http://ec.europa.eu/education/participants/portal//desktop/en/home.html](http://ec.europa.eu/education/participants/portal/desktop/en/home.html)

La institución deberá registrarse en URF para constar como institución susceptible de ser validada por su Agencia Nacional para participar en el Programa Erasmus+. En el momento de registrarse, obtendrá un número PIC (*Participant Identification Code*).

• **Número PIC** = Participant Identification Code (Código de Identificación del Participante)

Deberá obtener un identificador numérico para su institución accediendo con su cuenta EU Login en:

<http://ec.europa.eu/education/participants/portal/desktop/en/organisations/register.html>

El número PIC es obligatorio para poder participar en diversos programas de la UE, y para cumplimentar los formularios de solicitud.

**IMPORTANTE**: CADA ORGANIZACIÓN/INSTITUCIÓN DEBERÁ TENER UN ÚNICO NÚMERO PIC. Una vez obtenido, servirá para sucesivas convocatorias, no debiendo generarlo cada vez que se presente una solicitud.

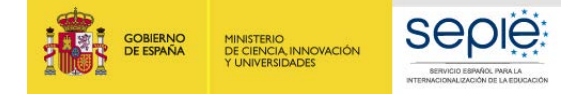

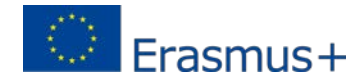

#### • **Carta Erasmus de Educación Superior (ECHE)**

Las instituciones de Educación Superior deberán contar, además, con la Carta Erasmus de Educación Superior (ECHE), obligatoria para solicitar subvenciones en cualquier acción de Erasmus+.

La obtención de esta Carta es previa a la solicitud de subvención. En el siguiente enlace encontrará información sobre cómo solicitarla:

https://eacea.ec.europa.eu/erasmus-plus/actions/erasmus-charter\_en

Cada institución tiene un único PIC que deben utilizar todos los departamentos, facultades, etc. que dependan de ella.

**ATENCIÓN**: Antes de generar el número PIC, compruebe si su institución ya dispone de uno obtenido anteriormente. Utilice para ello el siguiente enlace:

<http://ec.europa.eu/education/participants/portal/desktop/en/home.html>

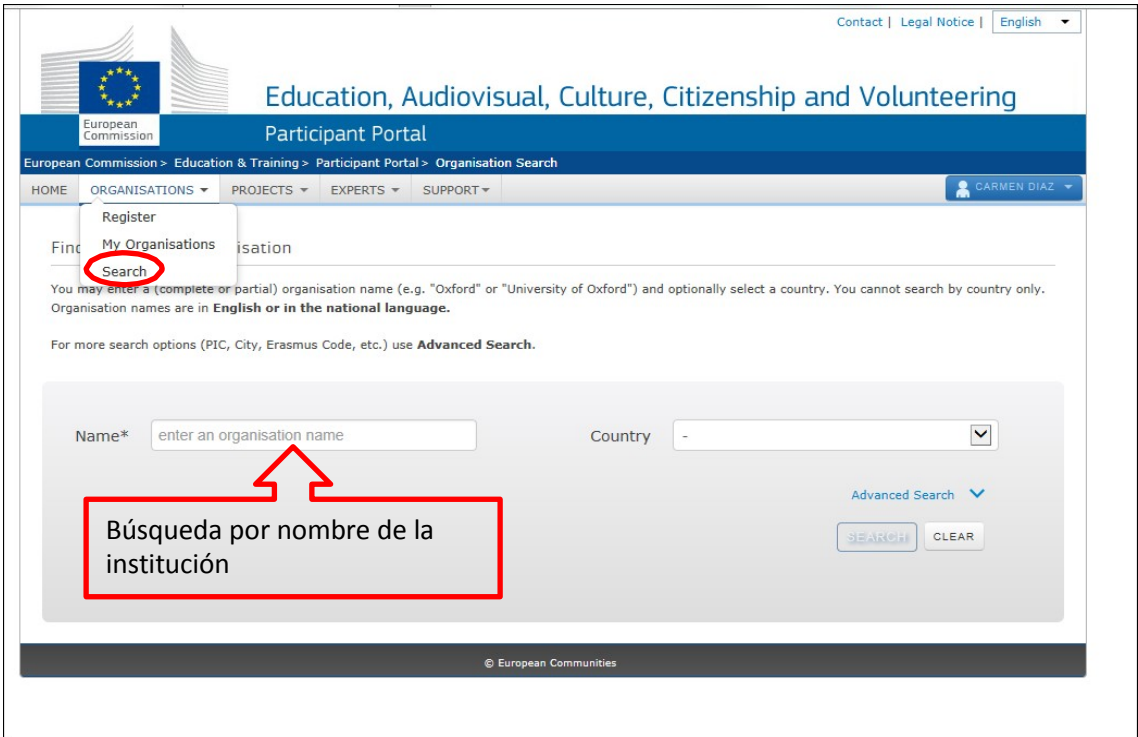

- **-** Si su institución **aún no tiene el número PIC**, siga las instrucciones de los puntos 2 (*Crear una cuenta EU login*) y 3 (*Crear un número PIC*).
- **-** Si su institución **ya tiene el número PIC**, proceda directamente al punto 4 (*Subir documentación o actualizar documentación en URF*).

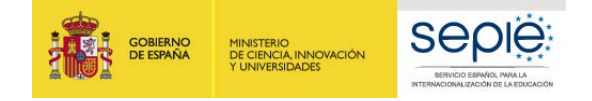

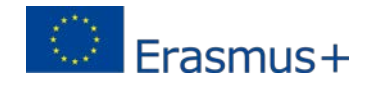

### <span id="page-4-0"></span>**2. CREAR UNA CUENTA EU LOGIN**

#### <span id="page-4-1"></span>**Recomendaciones**

- Una única cuenta EU Login por institución. Si la institución tiene ya cuenta en EU Login o la antigua cuenta ECAS, no es necesario crear una nueva.
- Crear la cuenta en EU Login con un correo institucional, preferiblemente genérico (**no vinculado a una persona concreta**).
- Utilizar el mismo correo para la cuenta en EU Login y para la gestión del PIC.

#### <span id="page-4-2"></span>**Pasos**

**1.** Acceda a EU login a través del siguiente enlace:

<https://webgate.ec.europa.eu/cas/eim/external/register.cgi>

Verá la siguiente pantalla:

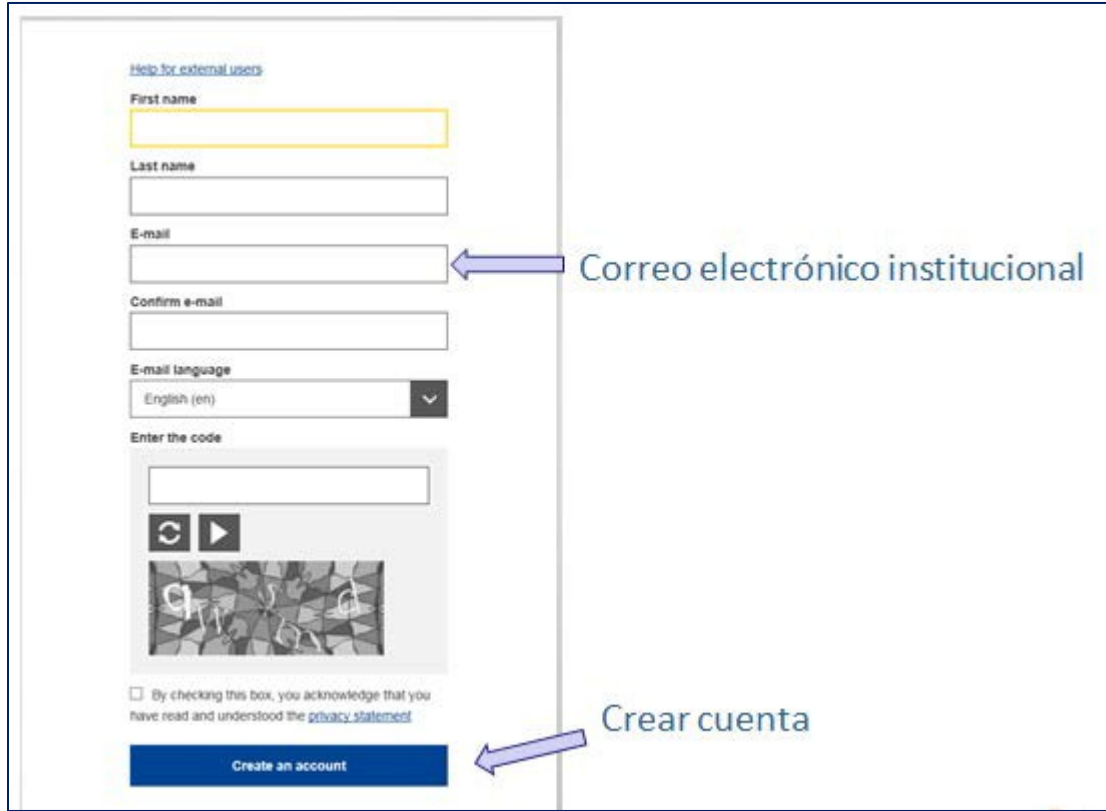

**2.** Pulse el botón "*Create an account*" y a continuación recibirá en su correo electrónico una confirmación de inscripción, donde se le facilitará la contraseña de acceso:

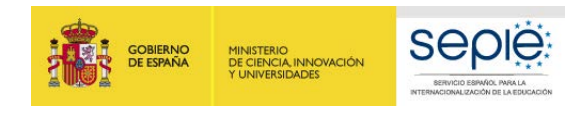

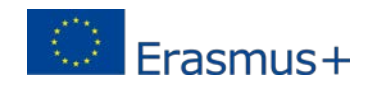

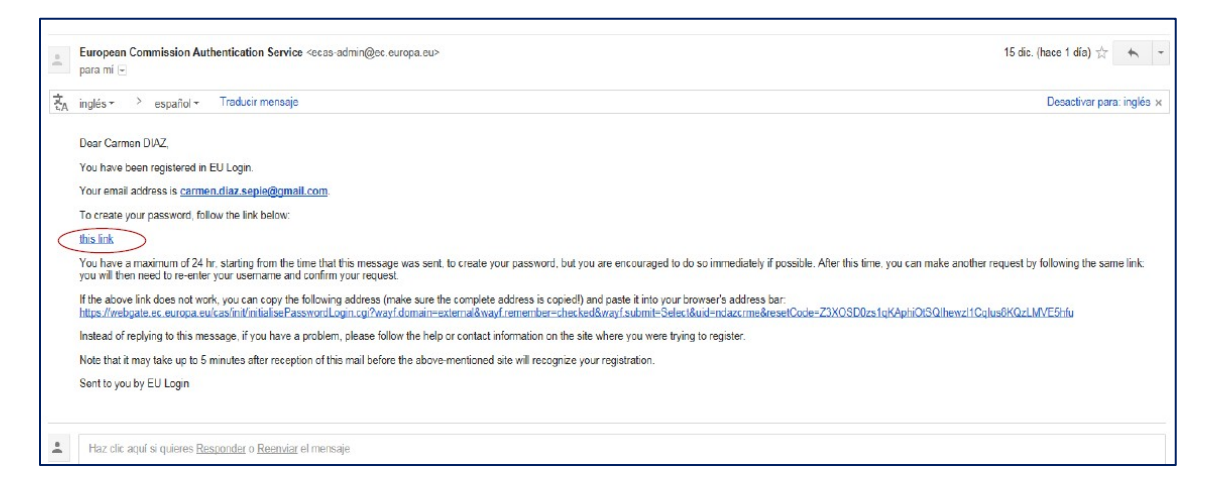

**3.** Una vez creada la cuenta en EU Login, proceda a la obtención del número PIC.

# <span id="page-5-0"></span>**3. OBTENER UN NÚMERO PIC**

(**Solo si la institución solicitante no dispone ya de uno**)

#### <span id="page-5-1"></span>**Pasos**

**1.** Acceda al Portal del Participante a través del siguiente enlace:

<http://ec.europa.eu/education/participants/portal/desktop/en/home.html>

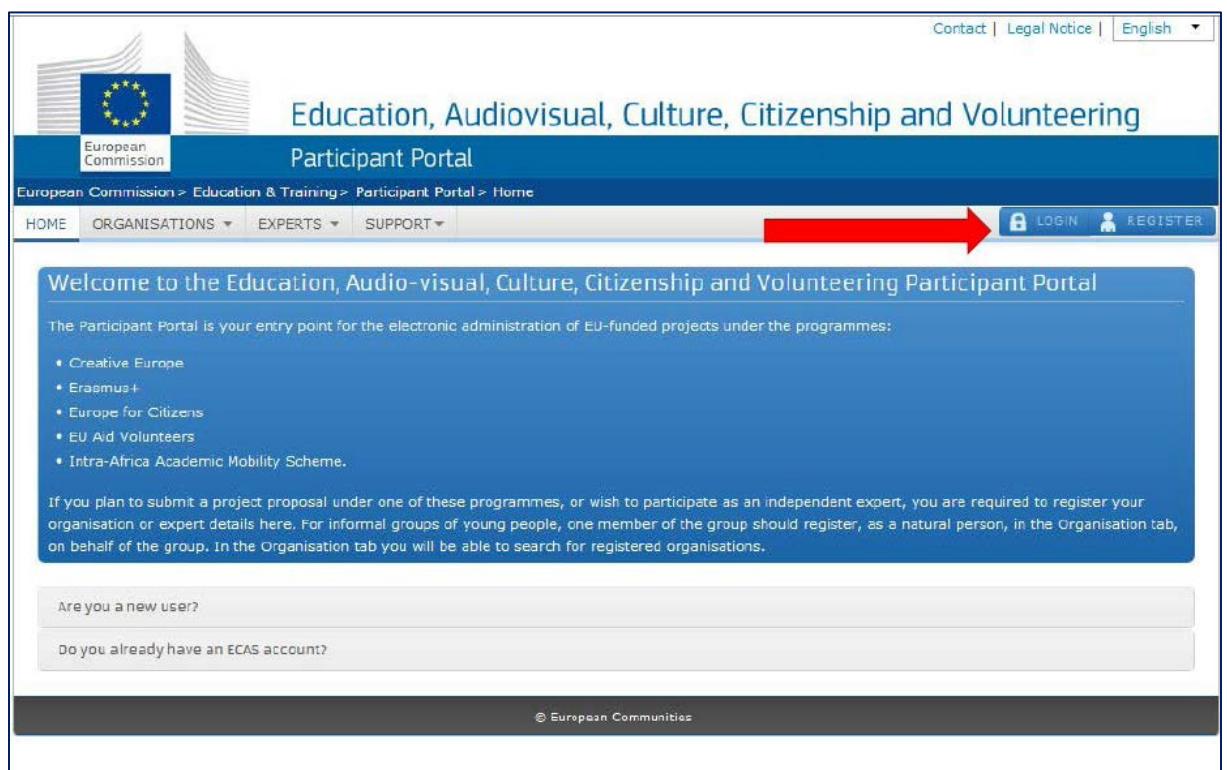

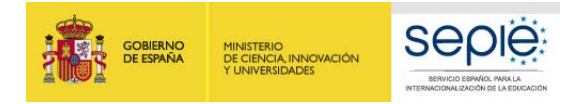

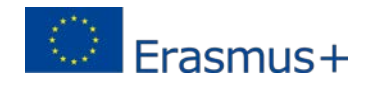

**2.** Pulse "*login*" e introduzca el usuario (correo electrónico indicado en EU Login) y la contraseña que habrá recibido a través del correo electrónico de confirmación. Al acceder, podrá ver la siguiente pantalla:

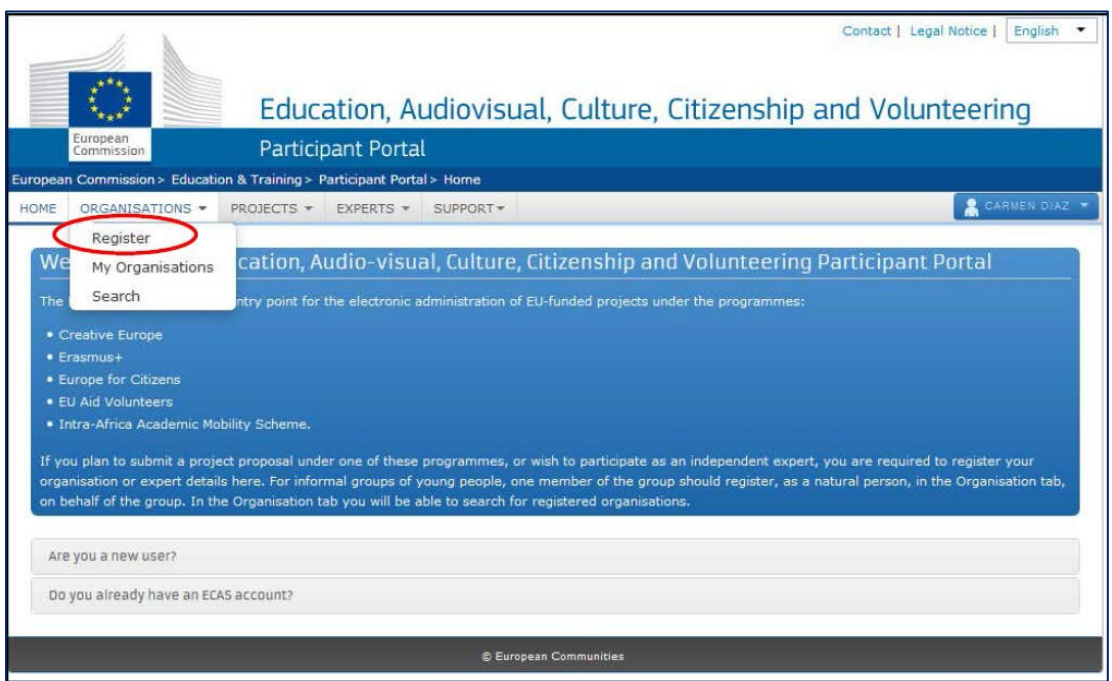

**3.** Ahora comienza el proceso de obtención del número PIC para su institución. Una vez que haya cumplimentado los datos requeridos en cada pantalla, deberá pulsar el botón "*next*" para seguir con el registro:

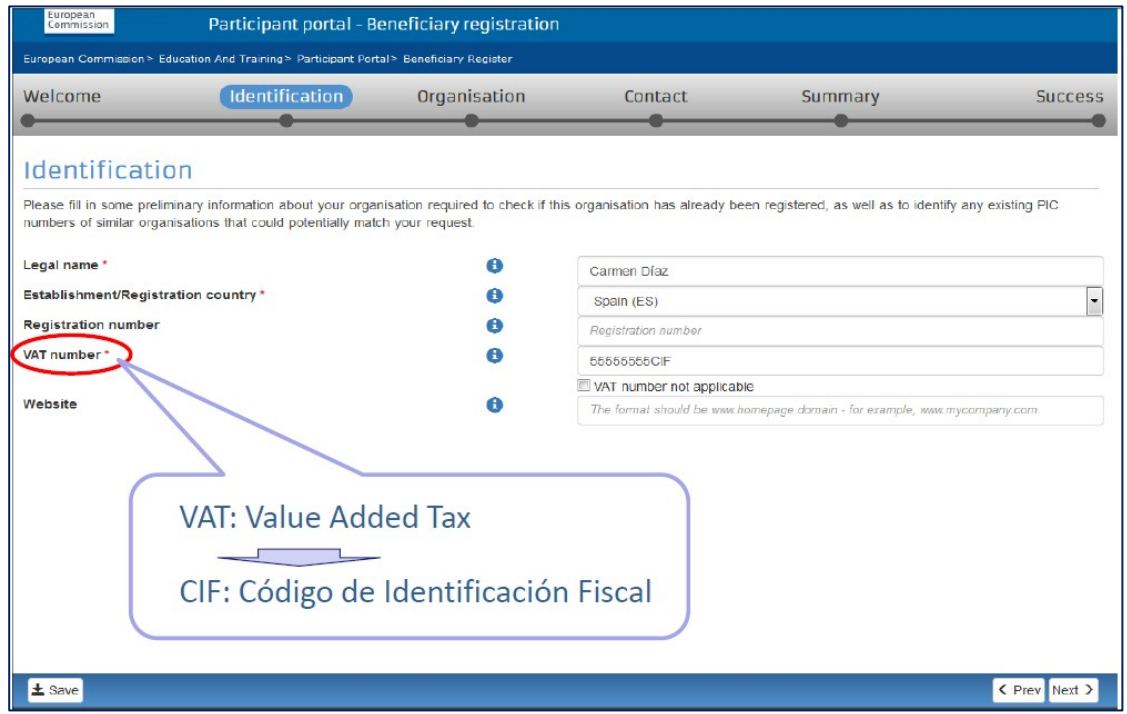

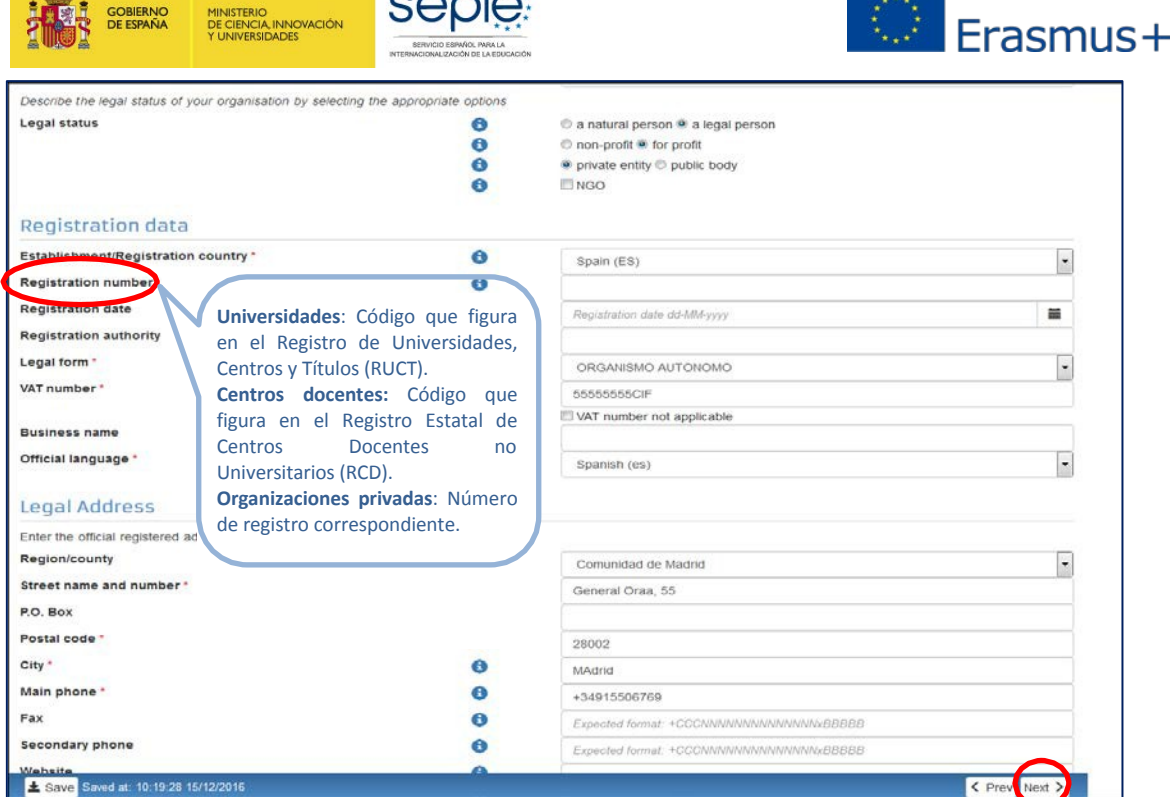

 $\sim$   $\sim$   $\approx$ 

 $\overline{a}$ 

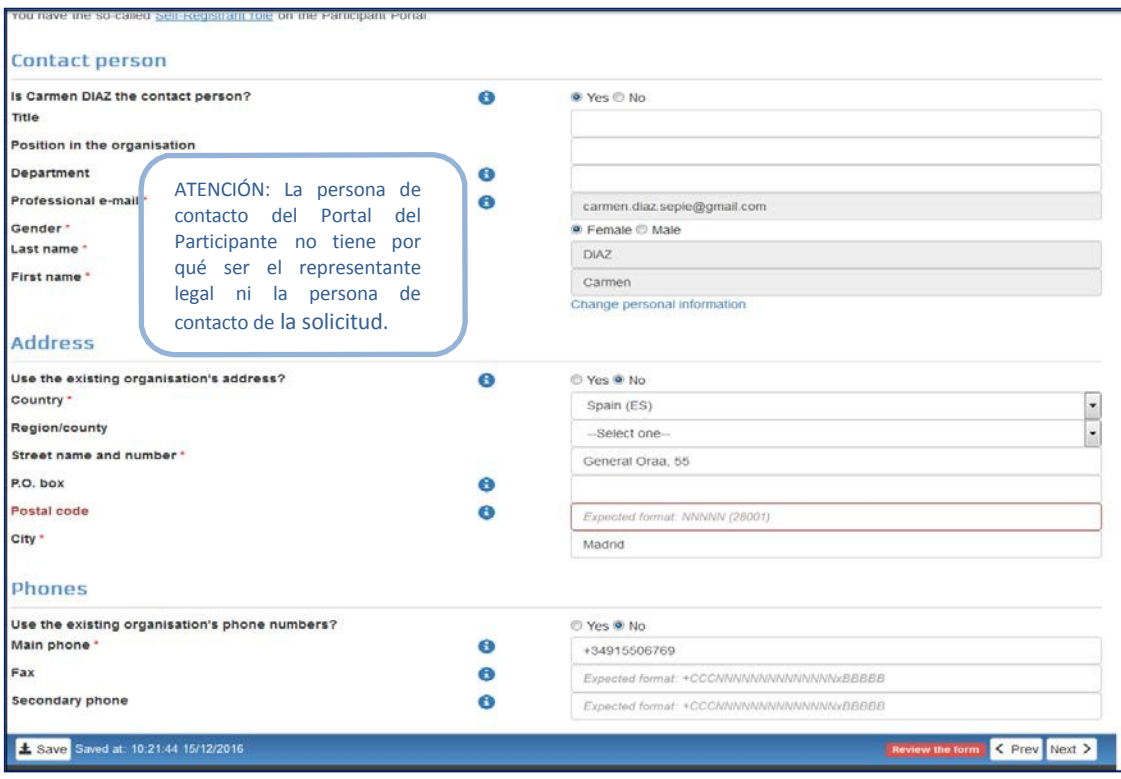

**MUY IMPORTANTE:** La información sobre el *LEAR (Legal Entity Appointed Representive)* **no es necesaria** para los solicitantes de acciones descentralizadas. Por tanto, y puesto que puede retrasar la gestión y la financiación de los proyectos, **este apartado no debe cumplimentarse.**

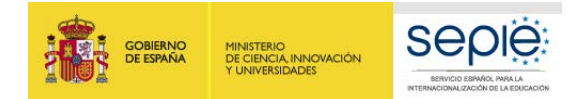

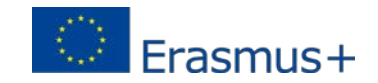

**4.** Una vez cumplimentados los datos requeridos, es necesario pulsar en *Finish your registration*. De este modo, se accede a una pantalla que permite revisar toda la información introducida**. Se recomienda comprobar todos los datos antes de confirmar el registro de la entidad.**

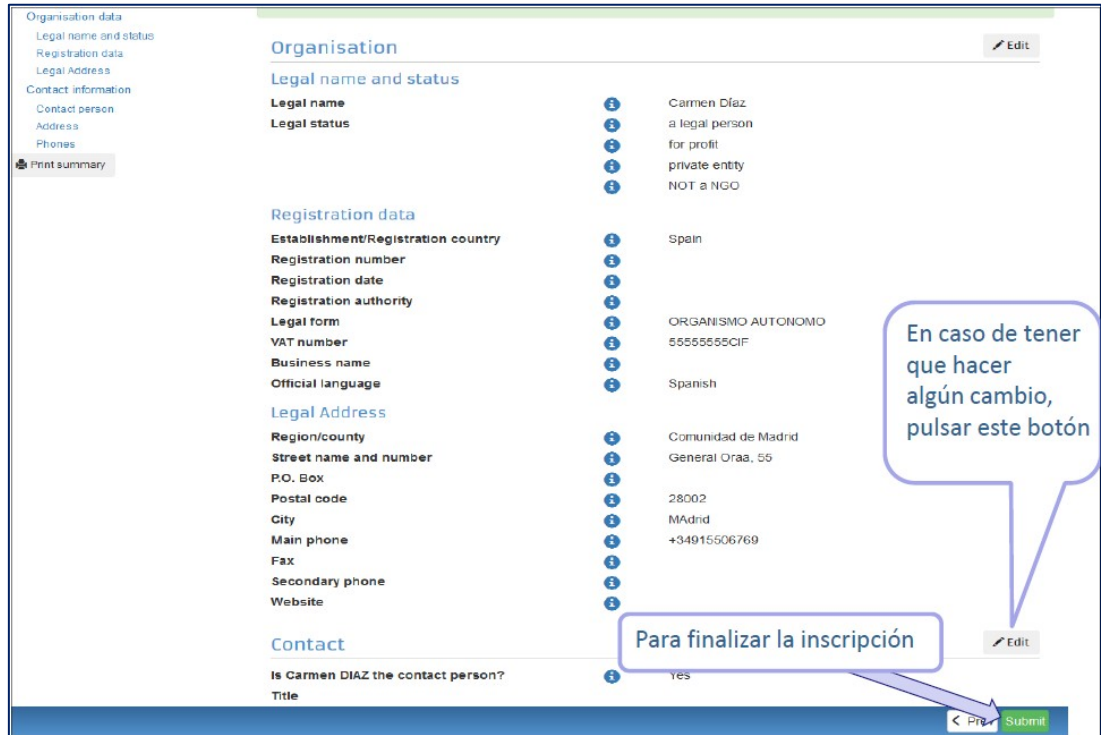

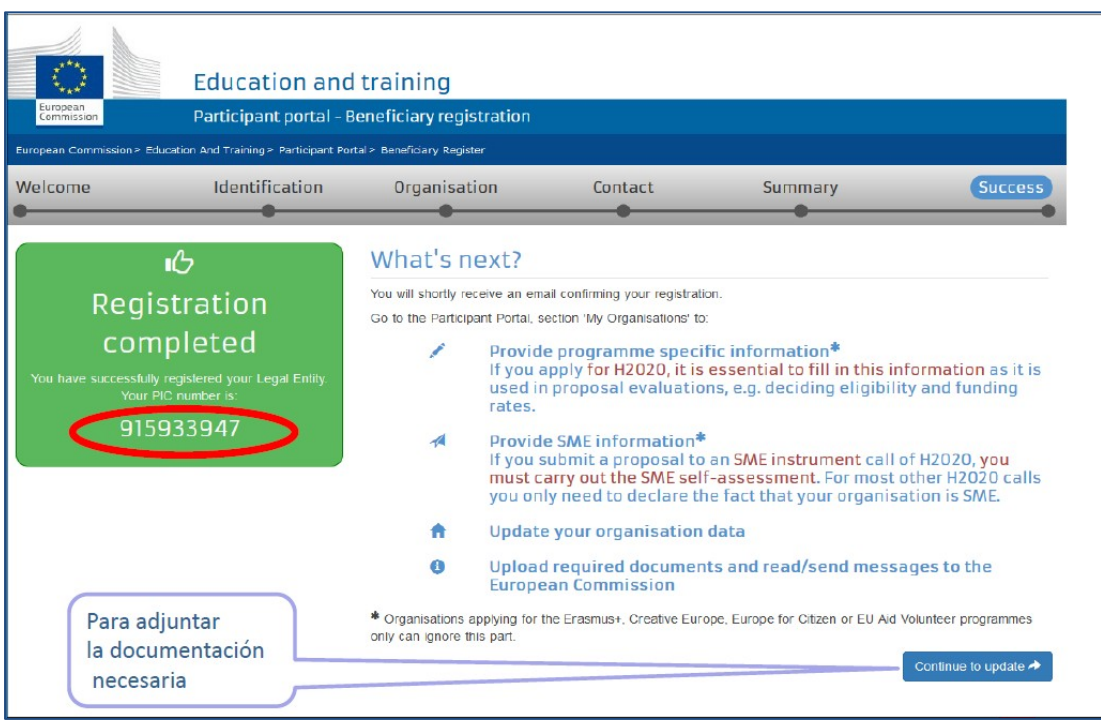

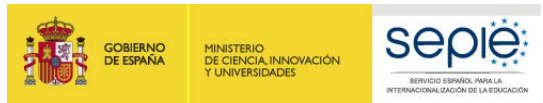

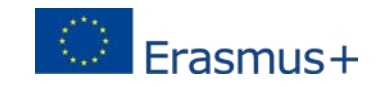

# <span id="page-9-0"></span>**4. SUBIR DOCUMENTACIÓN O ACTUALIZAR DOCUMENTACIÓN EN URF (PARA PERMITIR A SU AGENCIA NACIONAL INICIAR EL PROCESO DE VALIDACIÓN DEL PIC)**

Para subir la documentación o actualizar la que ya está subida a URF, dentro del Portal del Participante, seleccione "Documents".

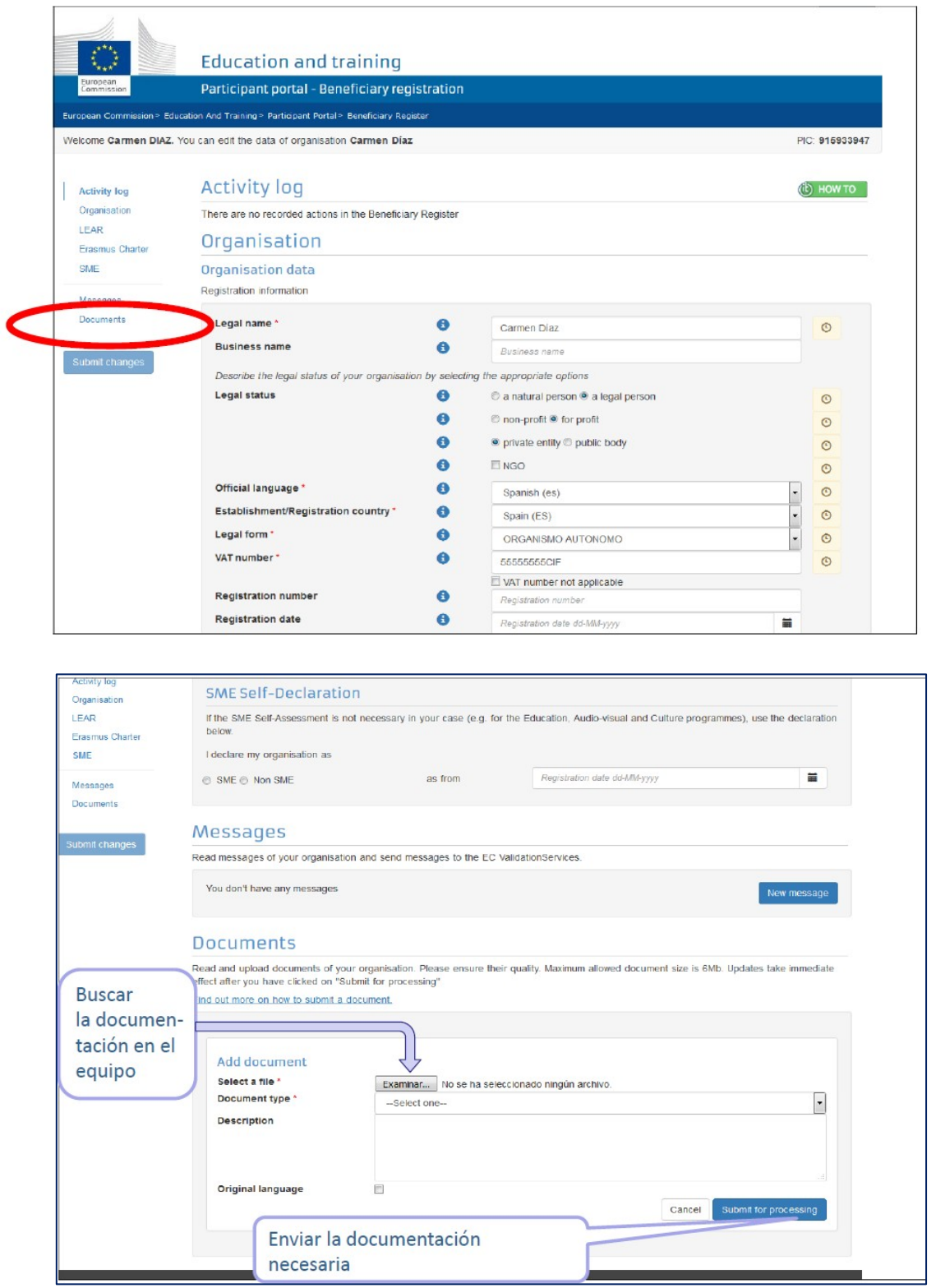

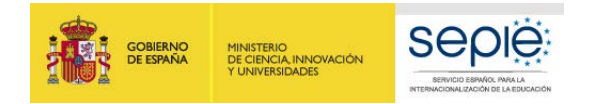

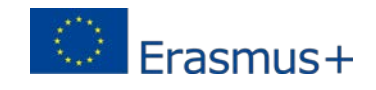

En caso de haber salido del proceso de registro inicial y querer aportar la documentación con posterioridad, deberá entrar de nuevo en URF de la siguiente forma:

1. Entre en el Portal del Participante con las claves de la cuenta EU Login y seleccione *My organisations.*

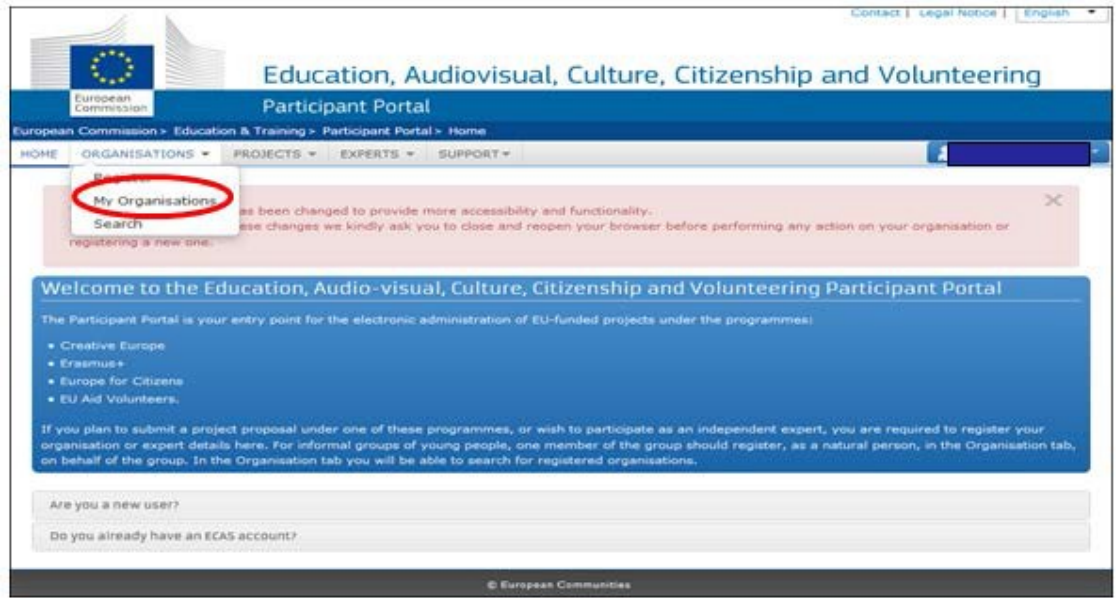

2. Pulse en el icono

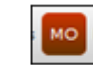

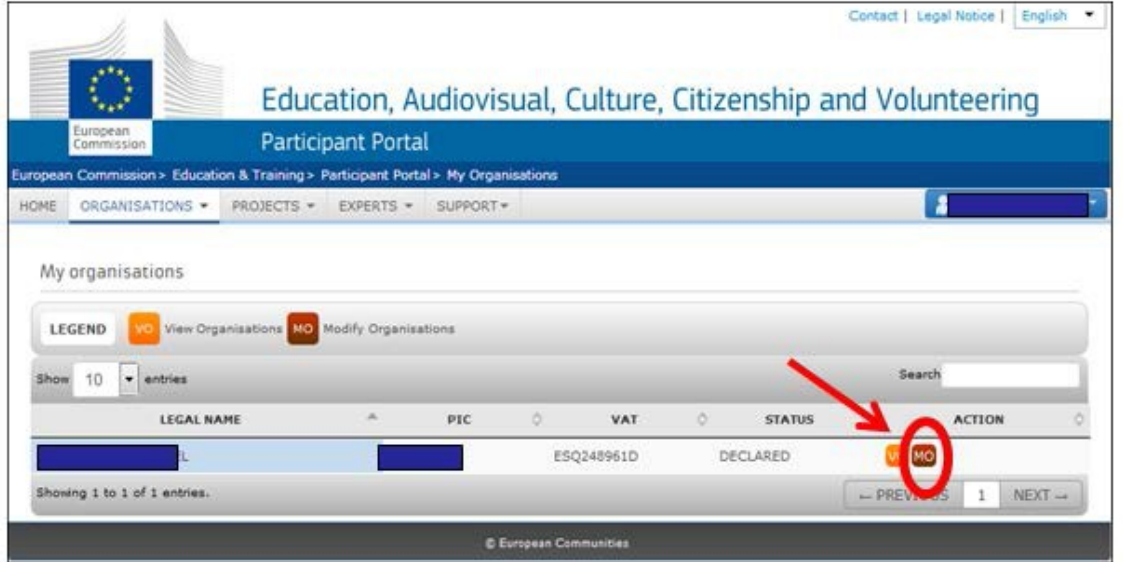

3. Aparecerá una pantalla que compila los datos de la organización. El último epígrafe se denomina *Documents.* Para adjuntar los documentos, pulse en *Add document.*

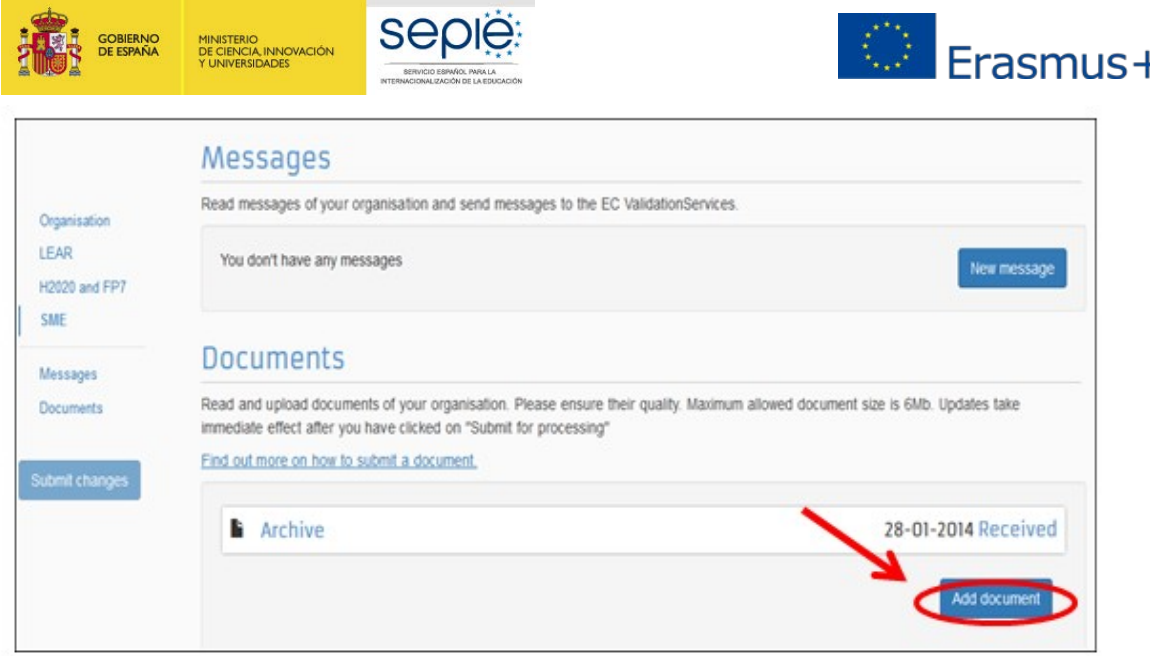

## **5. DOCUMENTACIÓN ESPECÍFICA PARA SUBIR A URF**

Es importante saber qué tipo de documentación se debe subir o simplemente actualizar en URF. En general, dependerá de si la institución solicitante es pública o privada, de la cuantía de la subvención solicitada y de si dispone o no de número PIC validado por la Agencia Nacional.

- **Si el solicitante NO dispone de un código PIC validado por la Agencia Nacional**, debe subir a URF los siguientes documentos para su validación:
	- o Documentos que acrediten la entidad legal.
	- o Documentos de identificación financiera.
	- o Capacidad financiera, en caso de las entidades privadas que solicitan más de 60.000€ (suma de todas las subvenciones solicitadas en la misma convocatoria).
- **Si el solicitante tiene un código PIC ya validado por la Agencia Nacional y no se ha producido ningún cambio en los datos registrados para su institución**:
	- o Instituciones privadas que soliciten más de 60.000€ (suma de todas las subvenciones solicitadas en la misma convocatoria): debe subir los documentos de capacidad financiera.
- **Si el solicitante tiene un código PIC ya validado por la Agencia Nacional y se ha producido algún cambio en los datos registrados para su institución (por ejemplo: cambio de domicilio social, cambio de cuenta bancaria, etc.)**:
	- o Debe subir el documento correspondiente a URF.
	- o Y además, en el caso de instituciones privadas que soliciten más de 60.000€ (suma de todas las subvenciones solicitadas en la misma convocatoria): debe subir los documentos de capacidad financiera.

#### <span id="page-11-0"></span>**5. 1. Documentos para acreditar la entidad legal**

1. Descargue la "Ficha de entidad legal" en el siguiente enlace:

[http://ec.europa.eu/budget/contracts\\_grants/info\\_contracts/legal\\_entities/legal](http://ec.europa.eu/budget/contracts_grants/info_contracts/legal_entities/legal-entities_en.cfm)[entities\\_en.cfm](http://ec.europa.eu/budget/contracts_grants/info_contracts/legal_entities/legal-entities_en.cfm)

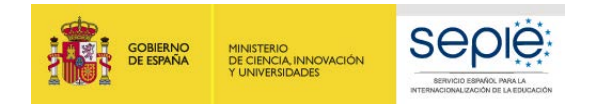

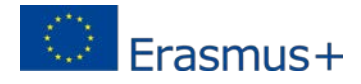

2. Cumplimente la que corresponda al tipo de institución:

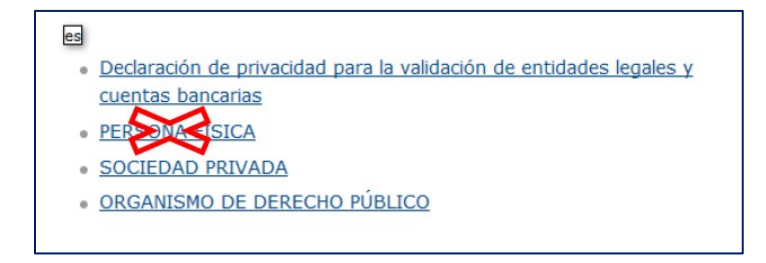

Le recordamos que **la ficha de entidad legal deberá estar firmada electrónicamente** mediante **certificado digital del representante de persona jurídica** (al estar firmado electrónicamente, no se requiere para este documento el sello de la organización).

- 3. Adjunte los documentos que proceda:
	- **Si es una entidad pública:**
		- o Copia de la resolución, ley, decreto o decisión por la que se cree la entidad. En su defecto, cualquier otro documento oficial que demuestre la creación de la entidad.

#### **Para centros no universitarios** también se aceptará:

- $\checkmark$  Certificado emitido por la autoridad educativa de la que dependan, indicando la existencia y oficialidad de la institución e indicando las enseñanzas que imparte.
- $\checkmark$  O bien, copia en PDF de la de la información de la entidad en la página del Registro Estatal de Centros Docentes No Universitarios del Ministerio de Educación. <https://www.educacion.gob.es/centros/home.do>

#### **Para centros de nivel universitario:**

- Certificado emitido por la autoridad educativa de la que dependan indicando la existencia y oficialidad de la institución e indicando las enseñanzas que imparte.
- $\checkmark$  O bien, copia en PDF de la información de la entidad en la página del Registro de Universidades, Centros y Títulos del Ministerio de Educación: <https://www.educacion.gob.es/ruct/home>
- o Copia del documento de identificación fiscal (CIF).

En el caso de los centros educativos públicos de las Comunidades Autónomas de Andalucía, Canarias y País Vasco, en el que el CIF es común para todos ellos, deberá aportarse el certificado correspondiente justificativo expedido por la propia Comunidad Autónoma.

#### • **Si es una entidad privada:**

- o Una copia de un documento oficial que permita identificar el nombre de la entidad, el domicilio social y su número de registro y/o escrituras de constitución y de cambios.
- o Copia del documento de identificación fiscal (CIF).

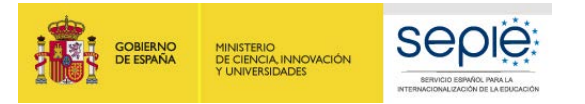

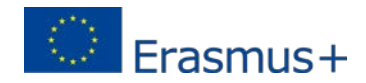

#### <span id="page-13-0"></span>**5. 2. Documento de identificación financiera**

1. Descargue la "Ficha de identificación financiera" en el siguiente enlace:

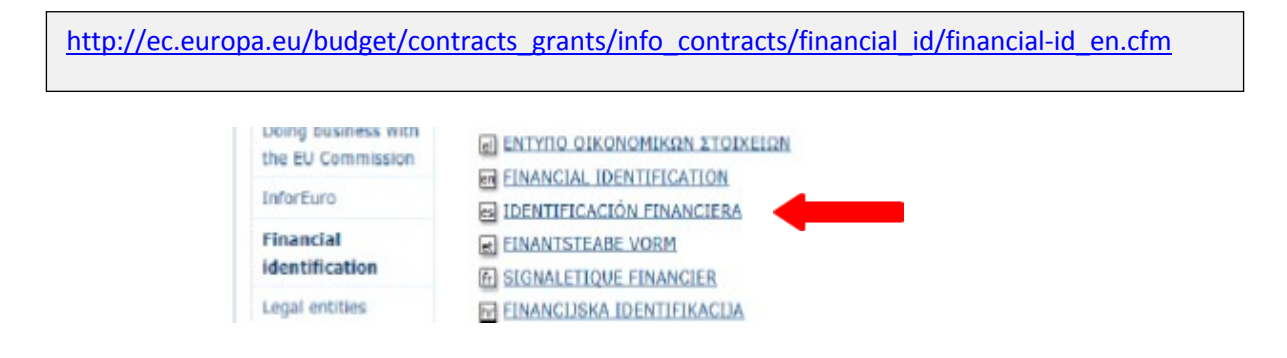

Tenga en cuenta que esta ficha es obligatoria para las entidades solicitantes/coordinadoras y para los centros educativos españoles socios de KA229 (Asociaciones de Intercambio Escolar). No es necesaria para los miembros de consorcios de KA1 ni para los socios de Asociaciones Estratégicas de KA2.

Le recordamos que:

- La ficha de identificación financiera deberá estar firmada electrónicamente mediante **certificado digital de representante de persona jurídica.**
- La cuenta bancaria deberá estar justificada, bien aportando un documento bancario que incluya y confirme los datos siguientes: nombre del titular de la cuenta, y el IBAN de la cuenta bancaria indicados en la ficha, o bien incluyendo en la ficha de identificación financiera la firma y sello del banco (en este último caso la ficha financiera deberá ser firmada electrónicamente a posteriori tras la firma del banco).

#### **5. 3. Documentos para la verificación de la capacidad financiera**

El análisis de capacidad financiera no es aplicable a las entidades públicas, que, por lo tanto, **NO** tienen que presentar la documentación financiera.

**Las organizaciones privadas, que solicitan ayudas por un importe superior a 60.000 € (suma de todas las subvenciones solicitadas en la misma convocatoria), deben presentar:**

- Si la suma de las subvenciones solicitadas en la misma convocatoria supera los 60.000 €:
	- o Balance de situación
	- o Cuenta de pérdidas y ganancias
	- o Memoria económica
	- o Acta de aprobación de las cuentas
- Si la suma de las subvenciones solicitadas en la misma convocatoria supera los 750.000 €
	- o El SEPIE podrá además exigir un informe de auditoría realizado por un auditor externo.

Toda la documentación requerida deberá hacer referencia al último ejercicio contable cerrado y aprobado por el órgano competente.

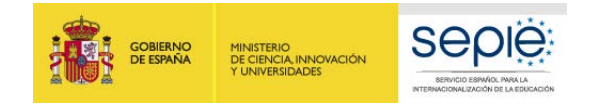

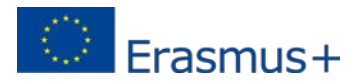

# <span id="page-14-0"></span>**6. SOLICITAR UN CERTIFICADO ELECTRÓNICO PARA EL REPRESENTANTE LEGAL**

Todos los formularios de solicitud deben ir acompañados de una Declaración Responsable firmada por el representante legal de la institución.

En la Convocatoria 2019, la Declaración Responsable que se anexará a la solicitud deberá estar firmada electrónicamente[1](#page-14-1) mediante **certificado digital de representante de persona jurídica** reconocido por una entidad oficial de certificación nacional (FNMT)**. Este certificado será** *necesario* **para firmar cualquier documento que se remita al SEPIE, incluidos los procesos de admisibilidad, validación, contractualización, etc.**

**Con carácter excepcional,** este certificado de representante jurídico no se exigirá a los centros educativos públicos no universitarios de las Comunidades Autónomas de **País Vasco**, **Andalucía** y **Canarias** en el que el CIF es común para todos ellos. En este caso, se admitirá la firma con certificado digital de persona física del representante legal, adjuntando, además, el nombramiento de dicho representante legal por la administración educativa competente.

Si no dispone aún de certificado electrónico, puede acceder a la información sobre cómo obtenerlo a través de la página web de la Fábrica Nacional de Moneda y Timbre.

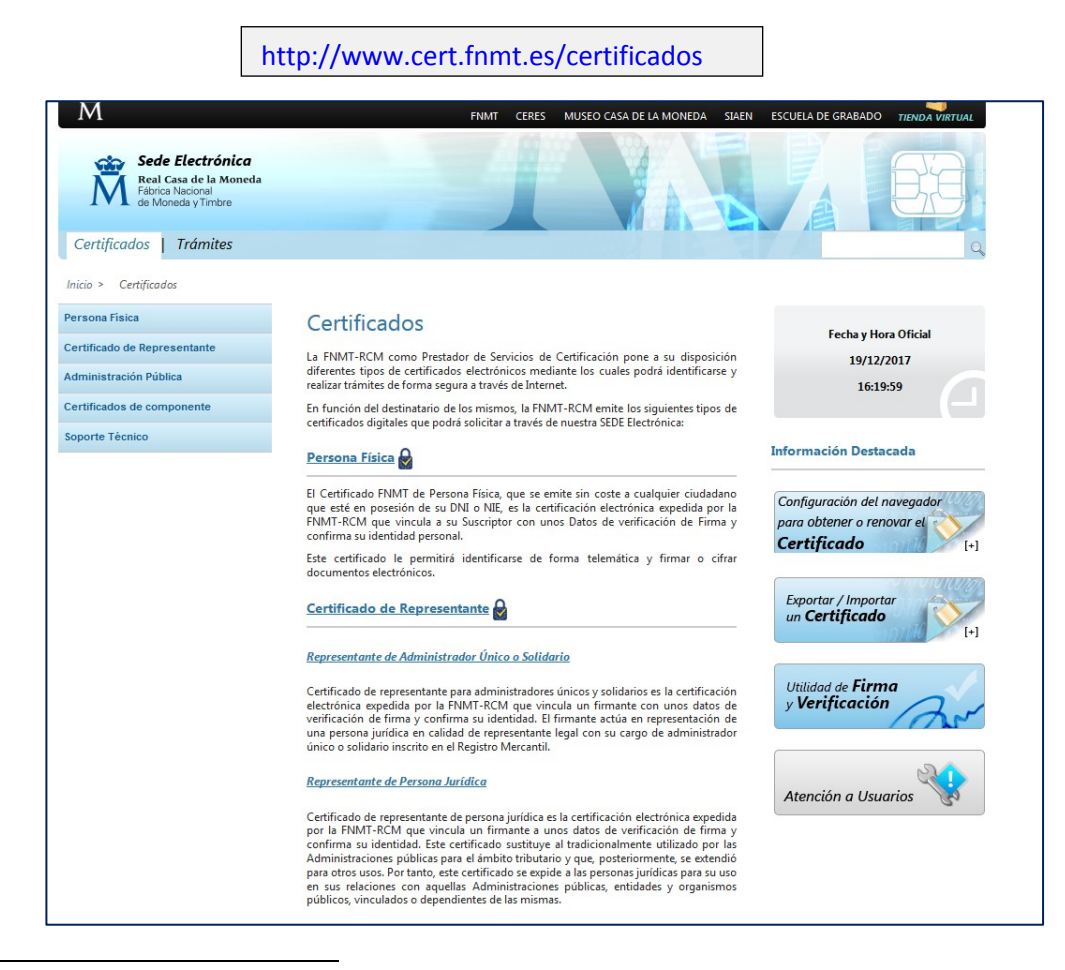

 $<sup>1</sup>$  De acuerdo con la Orden ECD/1326/2015, de 3 de julio, por la que se establece la obligatoriedad de comunicación por</sup> medios electrónicos con el Servicio Español para la Internacionalización de la Educación, en relación a las convocatorias de concesión de subvenciones del Programa Erasmus+ de la Comisión Europea (BOE del 4 de julio).

<span id="page-14-1"></span> $\overline{\phantom{a}}$ 

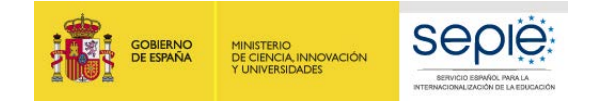

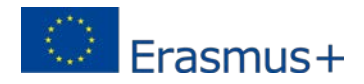

#### **Procedimiento para obtener el certificado de representación jurídica**

- 1. Dirigirse a un prestador de Servicios electrónicos de confianza cualificado
- 2. Configurar el navegador y atender a las consideraciones técnicas previas
- 3. Formular solicitud vía internet del certificado
- 4. Acreditación de la identidad en una Oficina de Registro
- 5. Descargar el certificado e instalarlo en el PC del usuario

#### **Prestadores de Servicios Electrónicos de Confianza cualificados**

<https://sedeaplicaciones.minetur.gob.es/Prestadores/>

#### **Manual de ejemplo del prestador de Servicios FNMT**

 $\overline{\phantom{a}}$ 

[https://www.sede.fnmt.gob.es/documents/10445900/10528353/solicitud\\_certificado\\_de\\_representaci](https://www.sede.fnmt.gob.es/documents/10445900/10528353/solicitud_certificado_de_representacion.pdf) [on.pdf](https://www.sede.fnmt.gob.es/documents/10445900/10528353/solicitud_certificado_de_representacion.pdf)

## **7. INSTRUCCIONES PARA LA FIRMA ELECTRÓNICA DE LA DECLARACIÓN RESPONSABLE DE LOS FORMULARIOS DE SOLICITUD**

Uno de los archivos que debe anexar al formulario de solicitud es la Declaración Responsable. Este anexo debe firmarse electrónicamente<sup>[2](#page-15-0)</sup>. Sin la firma electrónica, el formulario no será considerado elegible.

El formato del anexo Declaración Responsable es igual para las acciones KA1. En el recuadro:

- **No debe cumplimentar sus datos,** dado que con los que aparecerán con la firma electrónica es suficiente.
- Deberá **imprimirla en formato PDF** y firmarla electrónicamente con un certificado digital.

<span id="page-15-0"></span><sup>&</sup>lt;sup>2</sup> De acuerdo con la Orden ECD/1326/2015, de 3 de julio, por la que se establece la obligatoriedad de comunicación por medios electrónicos con el Servicio Español para la Internacionalización de la Educación, en relación a las convocatorias de concesión de subvenciones del Programa Erasmus+ de la Comisión Europea (BOE del 4 de julio), la declaración responsable que anexará a la solicitud deberá estar firmada electrónicamente mediante certificado de representante de persona jurídica o bien certificado de persona física del representante legal (en este caso, el SEPIE podrá requerir en cualquier momento la documentación justificativa de la representación legal).

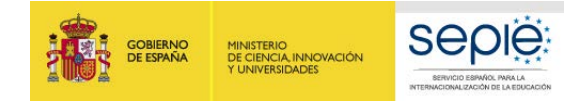

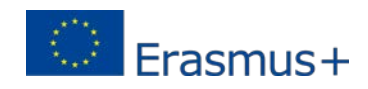

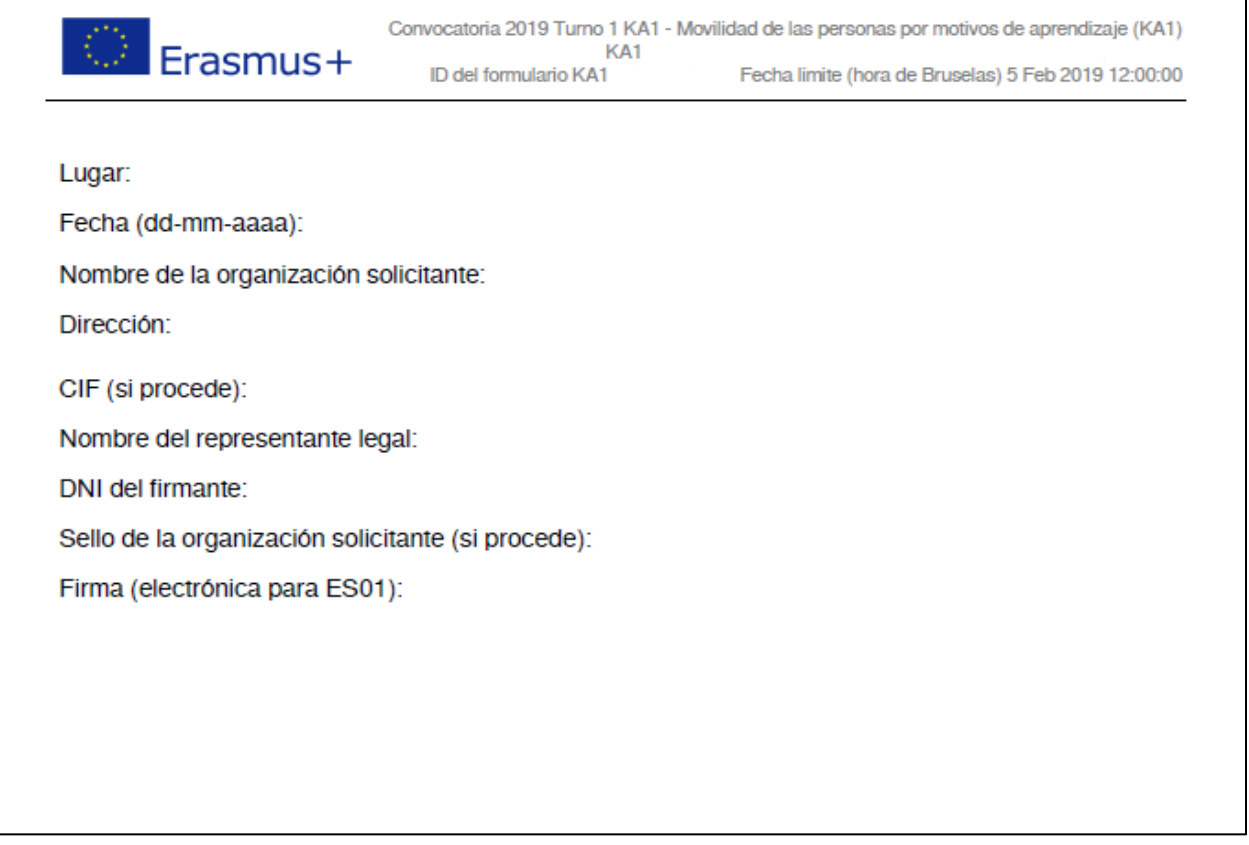

- o Para imprimir a PDF, si no tiene un programa instalado en su ordenador puede descargarse un programa gratuito (como, por ejemplo, doPDF).
- o Para firmarla, debe hacerlo con Adobe Acrobat Reader DC para Windows.

#### **7.1. FIRMAR CON ADOBE READER DC**

Para firmar digitalmente la Declaración Responsable, siga los pasos siguientes:

- 1. **Abrir** el documento PDF con Adobe Reader DC.
- 2. Elija la opción **Herramientas**, luego escoja **Certificados \*** , tal y como muestra la siguiente imagen:

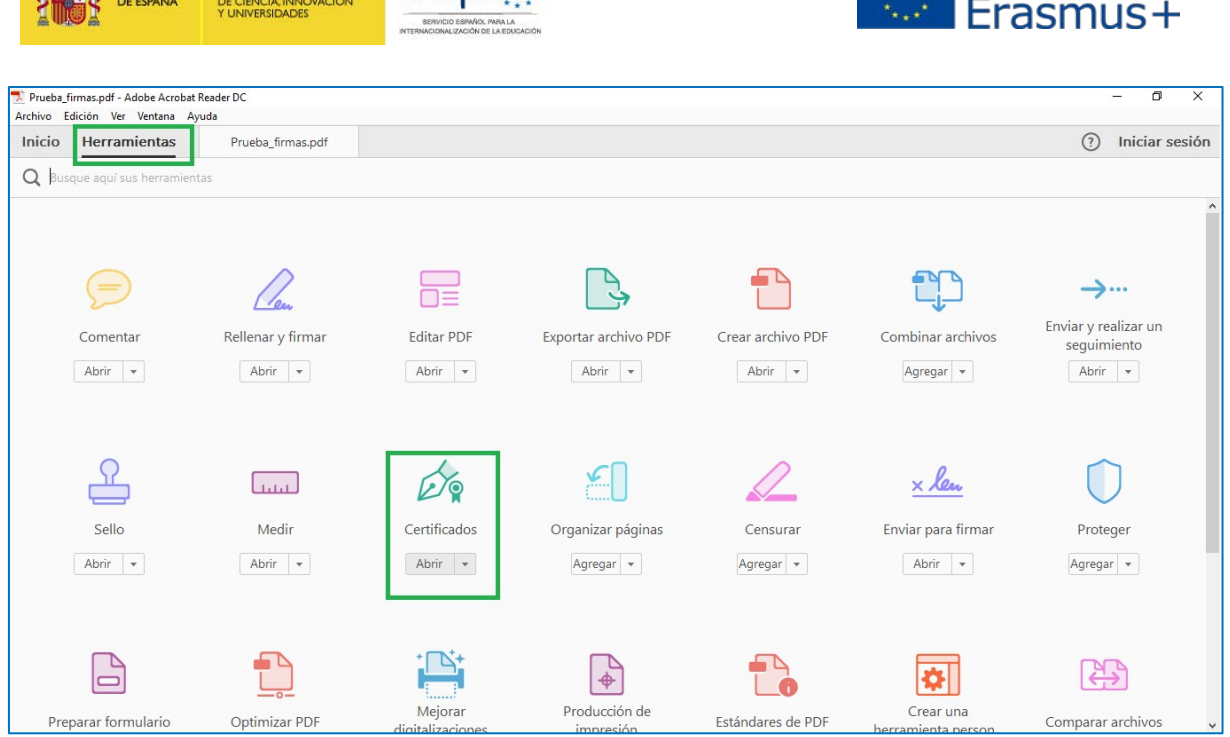

**SEDIË:** 

**THE GOBIERNO** 

**MINISTERIO** 

\*Se recuerda que el único certificado válido para interactuar con el Servicio Español para la Internacionalización de la Educación es el **Certificado de Representante de Persona jurídica** (necesario en todas las fases del procedimiento). **Con carácter excepcional,** como ya se señaló con anterioridad, este certificado de representante jurídico no se exigirá a los centros educativos públicos no universitarios de las Comunidades Autónomas de **País Vasco**, **Andalucía** y **Canarias** en el que el CIF es común para todos ellos. En este caso, se admitirá la firma con certificado digital de persona física del representante legal, adjuntando, además, el nombramiento de dicho representante legal por la administración educativa competente.

#### 3. A continuación, pulse en **Firmar digitalmente**.

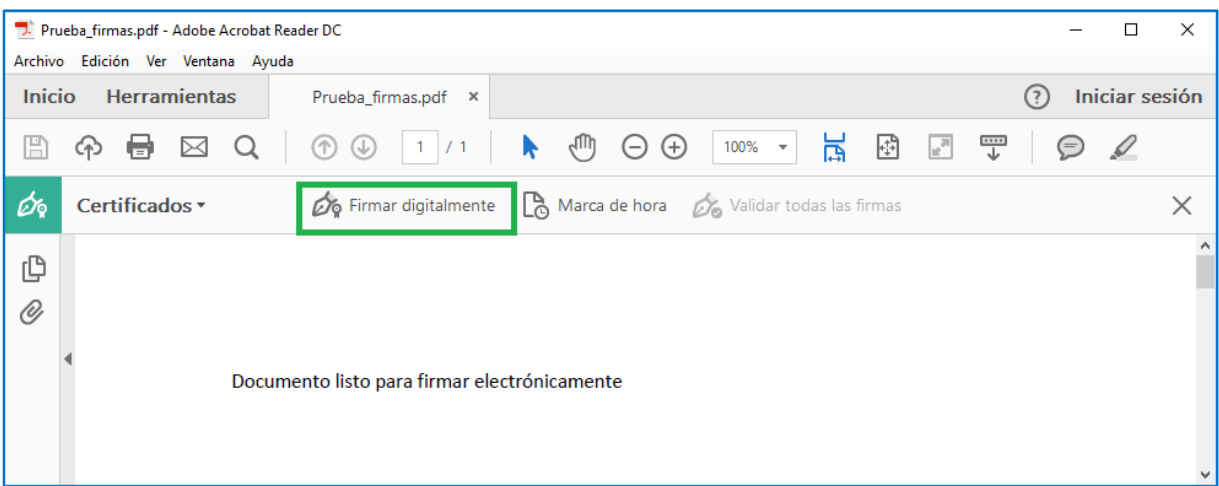

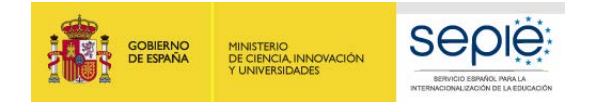

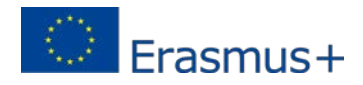

- 4. Con el puntero del ratón seleccione el área del documento donde quiere insertar la firma. Al soltar el botón del ratón le aparecerá la ventana con el listado de certificados digitales disponibles para seleccionar.
- 5. Elija el Certificado deseado y pulse **continuar.**

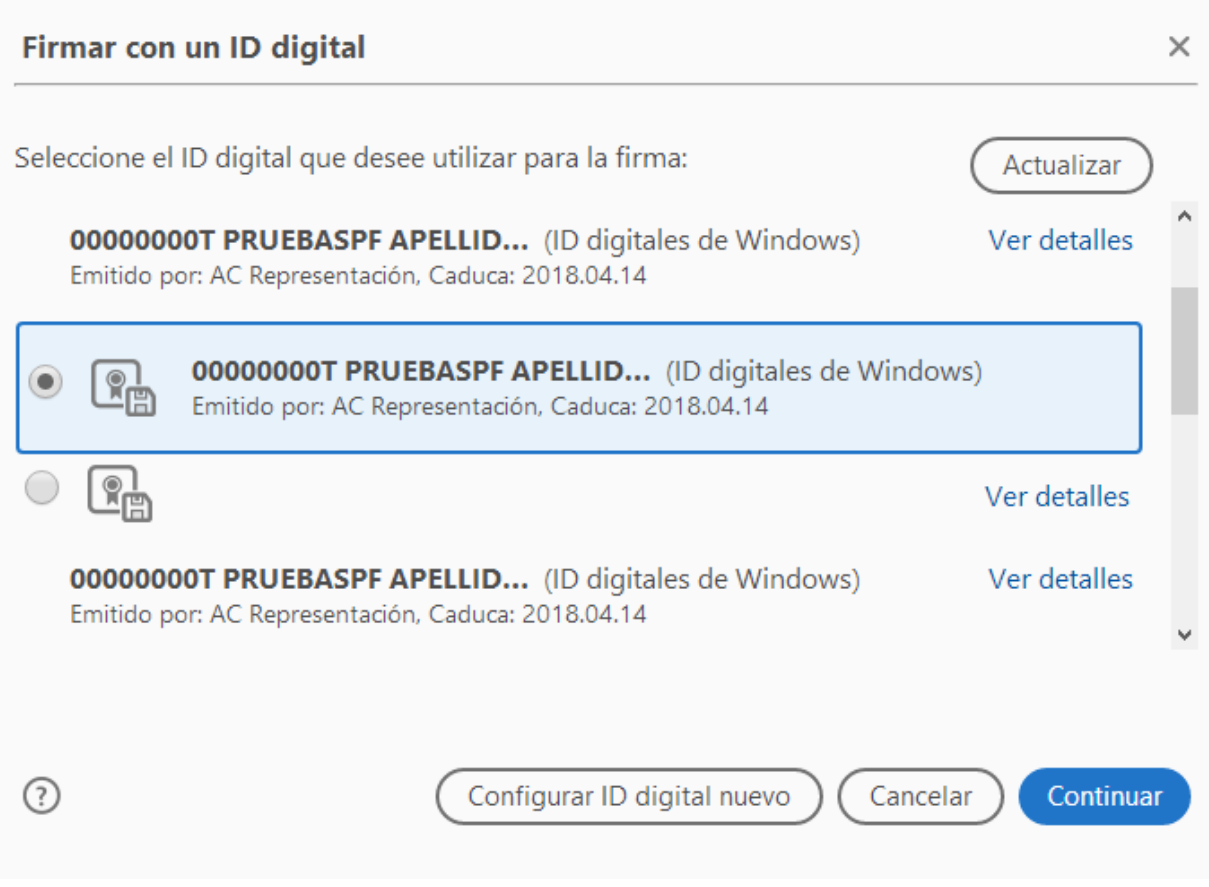

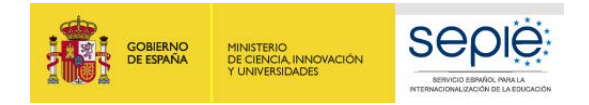

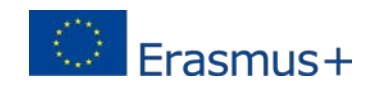

6. En la siguiente ventana pulse el botón **Firmar**.

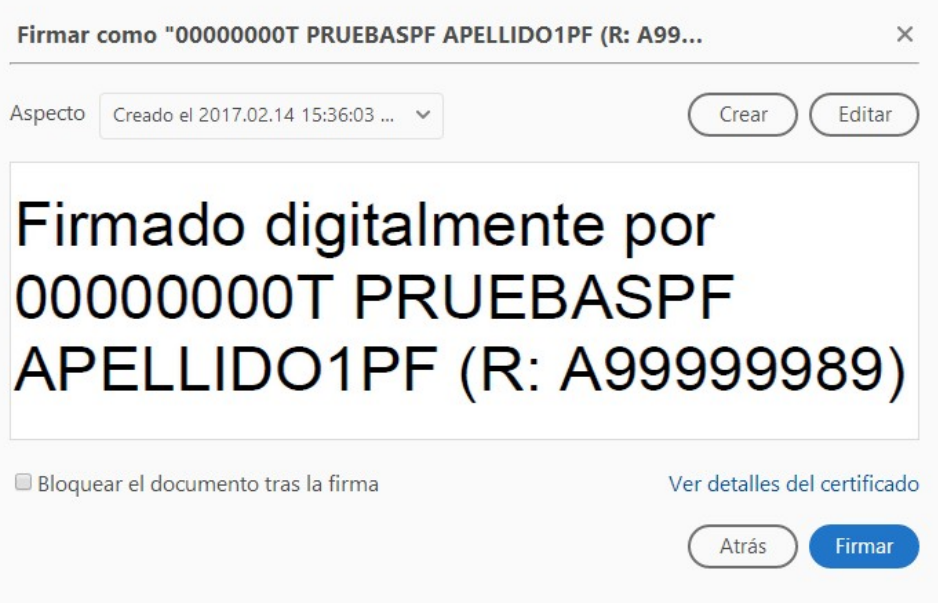

- 7. La aplicación le requerirá que introduzca un nombre de archivo para su documento firmado y la ruta donde lo quiere guardar. Guárdelo con un nombre diferente al que tenía.
- 8. A continuación, le pedirá la contraseña del certificado (si tiene una establecida) para establecer la firma al documento. Introdúzcala y pulse **Permitir.**

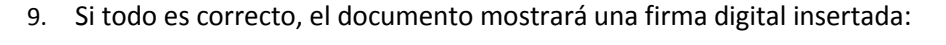

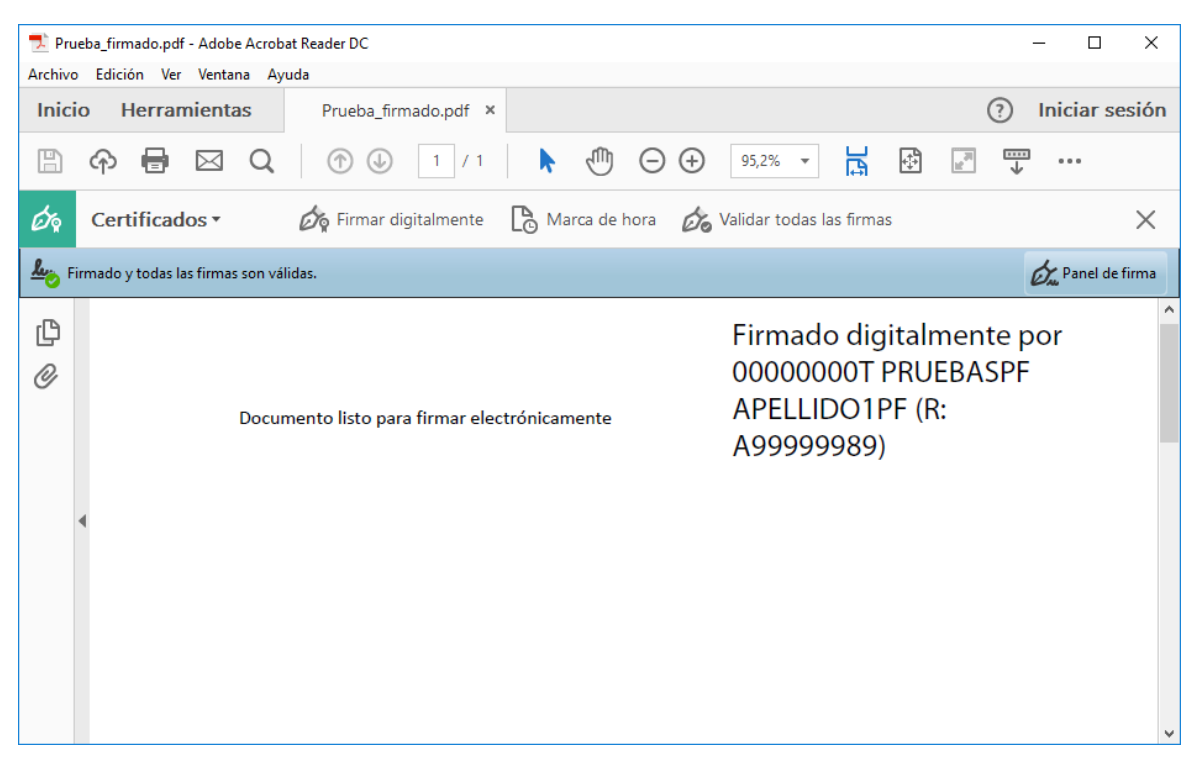

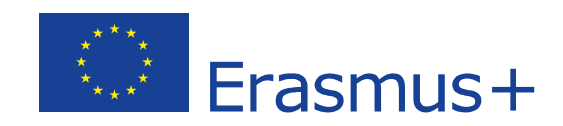

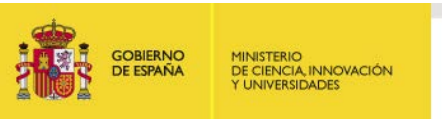

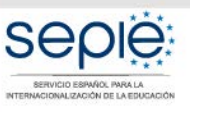

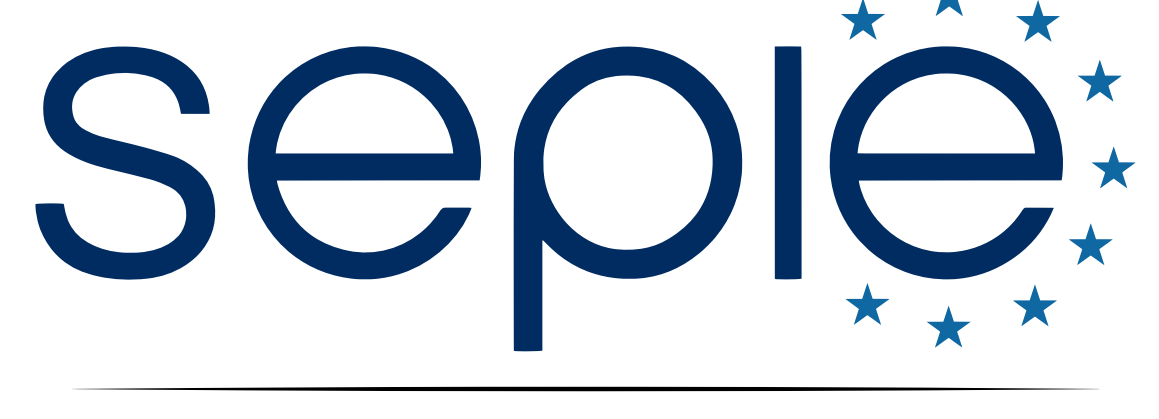

# SERVICIO ESPAÑOL PARA LA INTERNACIONALIZACIÓN DE LA EDUCACIÓN

**[www.sepie.es](http://www.sepie.es/) | [www.erasmusplus.gob.es](http://www.erasmusplus.gob.es/)**

**[sepie@sepie.es](mailto:sepie@sepie.es)**

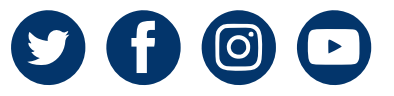